# **Zaawansowane dopasowanie kolorów**

Silnik SpectraView (SVE) to zintegrowany z monitorem niestandardowy mechanizm kolorów. Łączy w sobie indywidualną charakterystykę i kalibrację monitora podczas produkcji wraz z monitorowaniem temperatury i czasu. Zapewnia to niezrównany poziom kontroli koloru, dokładności i stabilności.

Dostępna jest regulacja korekcji jednorodności kolorów, która wykorzystuje szczegółowe, indywidualne pomiary ekranu fabrycznego łącznie z mechanizmem SVE. Pozwala to uzyskać możliwie najlepiej dopasowane ekrany.

Mechanizm SpectraView daje maksymalną wszechstronność; od szybszej i bardziej zaawansowanej kalibracji kolorów, przez dokładne emulowanie przestrzeni kolorów, takich jak Adobe®RGB i sRGB, do emulacji wydruków przy użyciu profili ICC i wewnętrznych tabel wyszukiwania 3D.

Mechanizm SVE może działać w jednym z dwóch trybów: włączony lub wyłączony

### **Aby włączyć lub wyłączyć mechanizm SpectraView za pomocą pilota:**

- 1. Naciśnij przycisk MENU.
- 2. Przejdź do menu [PICTURE] (OBRAZ) i opcji [SPECTRAVIEW ENGINE] (MECHANIZM SPECTRAVIEW). Użyj przycisków ▲ ▼+ i -, aby poruszać się po menu ekranowym.
- 3. Wybierz opcję [ON] (WŁ.) lub [OFF] (WYŁ.) i naciśnij SET/POINT ZOOM, aby włączyć lub wyłączyć mechanizm SpectraView.
- 4. Naciśnij przycisk EXIT, aby wrócić do głównego menu [PICTURE] (OBRAZ).

## **Korzystanie z mechanizmu SpectraView**

Gdy mechanizm SVE jest włączony, wewnętrzny procesor monitora obsługuje wiele funkcji zarządzania kolorami, a kolory użytkownika pozwalają uzyskać unikalny poziom precyzji. Biały punkt jest regulowany za pomocą kontrolki CIE x, y; skala szarości wyświetlacza jest obliczana i zarządzana przez sam wyświetlacz.

Mechanizm SpectraView zawiera korektę jednorodności, w której można wybrać różne poziomy kompensacji. Pozwala to osiągnąć kompromis między najbardziej jednolitą jasnością i kolorem a jasnością maksymalną.

Mechanizm SpectraView Engine ma pięć pamięci trybu obrazu, które można indywidualnie konfigurować i wybierać. Każdy indywidualny tryb obrazu może przechowywać spersonalizowane ustawienia kolorów. Pozwala to szybko przełączać się między różnymi ustawieniami, po prostu przełączając się między trybami obrazu.

Korzystanie z mechanizmu SpectraView zapewnia również dostęp do innych zaawansowanych funkcji, takich jak możliwość emulowania kilku trybów ludzkiego niedowidzenia barw, a także możliwość wyboru kolorystyki wyjściowej kolorów.

### **Aby zmienić ustawienia w każdym trybie obrazu mechanizmu SpectraView:**

Ustawienia wstępne zostały skonfigurowane z ustawieniami ogólnego zastosowania, jak opisano w tabeli "Zaprogramowane typy" na następnej stronie. Wybierając ustawienie wstępne dla trybu obrazu mechanizmu SpectraView, wszystkie ustawienia są natychmiast dostosowywane tak, aby pasowały do ustawienia wstępnego. Każde ustawienie można oddzielnie dostosować stosownie do potrzeb.

- 1. Naciśnij przycisk MENU.
- 2. Przejdź do menu [PICTURE] (OBRAZ) i [PICTURE MODE] (TRYB OBRAZU).

Użyj przycisków ▲ ▼ + i –, aby poruszać się po menu ekranowym.

- 3. Naciśnij przycisk +, aby przejść do opcji [PICTURE MODE] (TRYB OBRAZU).
- 4. Wybierz w opcji [PICTURE MODE] (TRYB OBRAZU) ustawienie od 1 do 5.

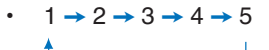

5. W opcji [PRESET] (USTAWIENIE WSTĘPNE) wybierz odpowiednie ustawienie wstępne.

Wybierz tryb [PRESET] najlepiej odpowiadający rodzajowi wyświetlanych treści.

Każda wartość opcji [PICTURE MODE] (TRYB OBRAZU) obejmuje ustawienia [LUMINANCE] (JASKRAWOŚĆ), [BLACK] (CZERŃ), [GAMMA], [WHITE] (BIEL]; temperatura koloru), [WHITE] (BIEL), [RED] (CZERWONY), [GREEN] (ZIELONY) i [BLUE] (NIEBIESKI). Ustawienia wszystkich kolorów dotyczą wartości CIE x, y. Ustawienia te można zmienić w obszarze PICTURE MODE (TRYB OBRAZU).

Jeśli jakiekolwiek ustawienia wymagają zmiany, naciśnij przycisk  $\nabla$ , aby przejść po ustawieniach i dokonać niezbędnych regulacji za pomocą przycisków + -.

6. Naciśnij przycisk EXIT, aby wrócić do głównego menu [PICTURE] (OBRAZ).

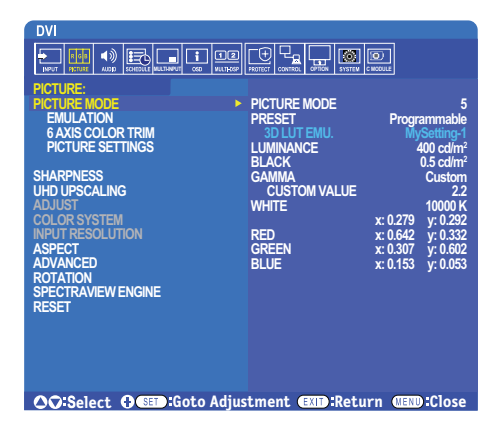

- **UWAGA:** Zmiana ustawień w menu [PICTURE MODE] (TRYB OBRAZU) nie zmienia ustawień domyślnych opcji [PRESET] (USTAWIENIE WSTĘPNE).
	- Symbol "\*" jest wyświetlany, jeśli ustawienia trybu obrazu zostały zmienione z domyślnych ustawień wstępnych.

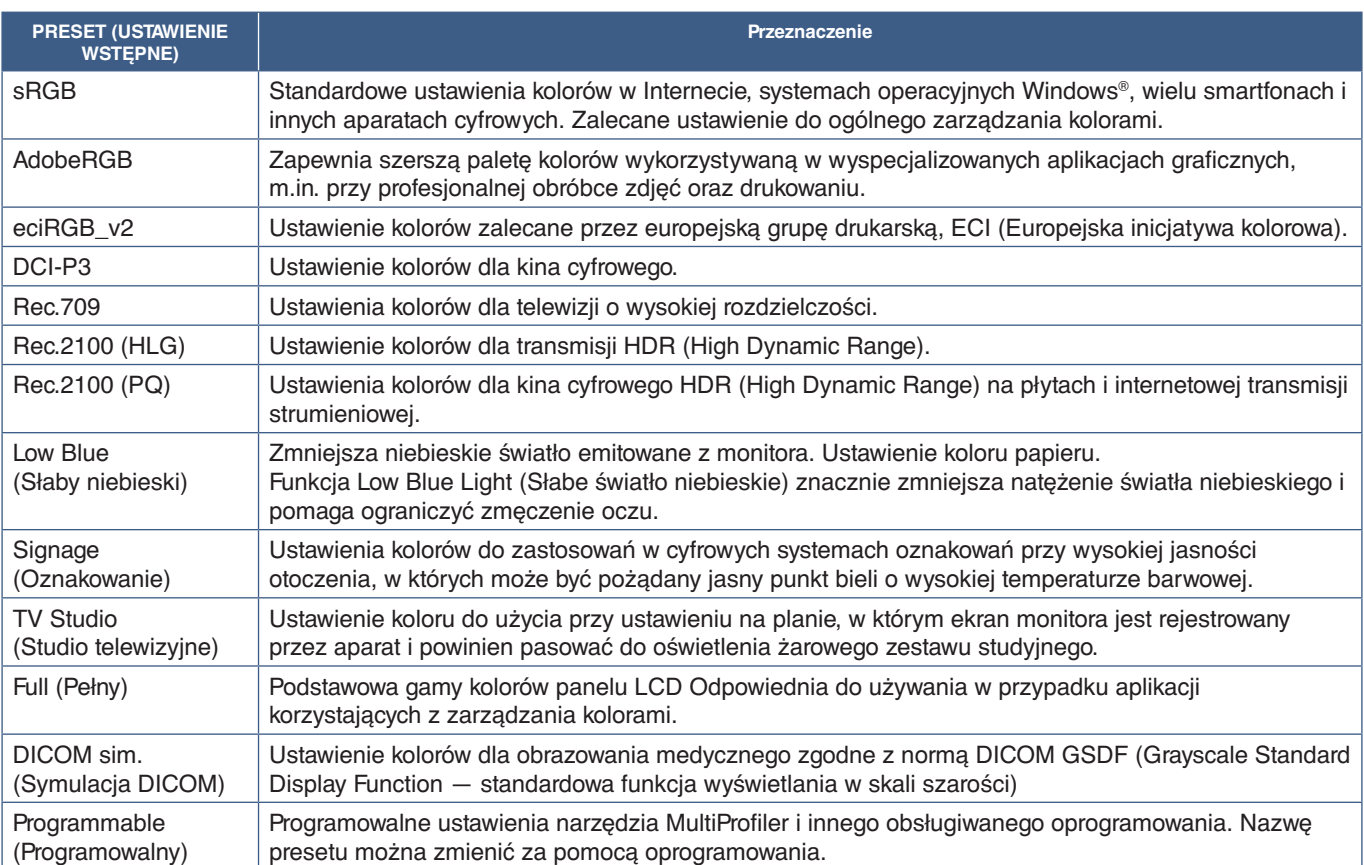

### **Zaprogramowane typy**

### **Ustawienia SpectraView**

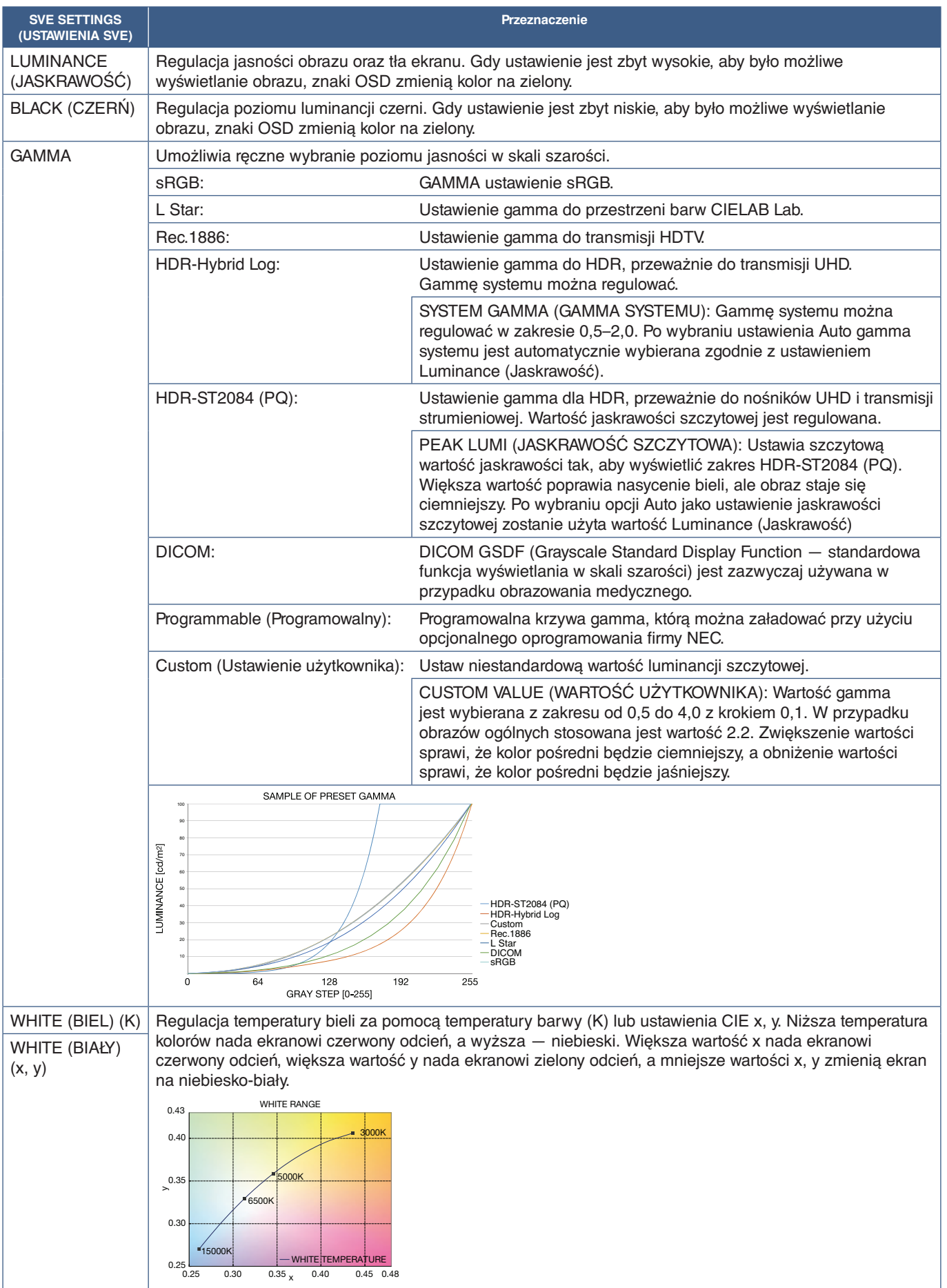

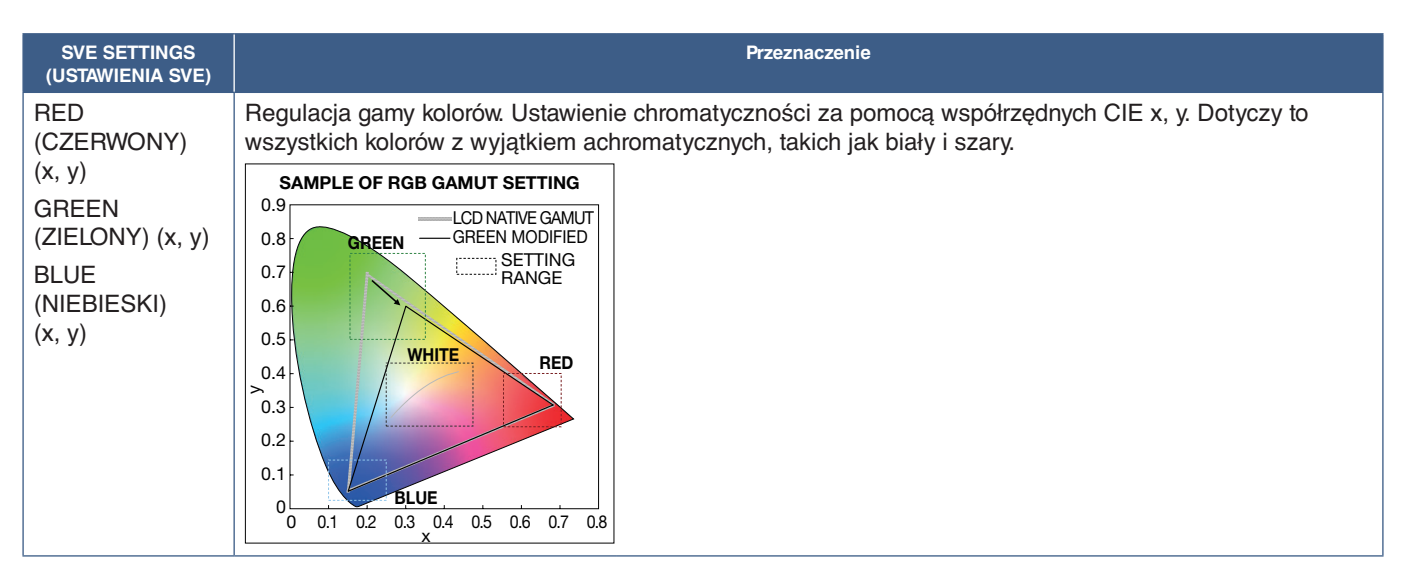

- **UWAGA:** Ustawienia [EMULATION] (EMULACJA), 6 AXIS COLOR TRIM (PRZYCIĘCIE KOLORÓW W 6 OSIACH) i [PICTURE SETTING] (USTAWIENIE OBRAZU) są przechowywane dla każdej wartości [PICTURE MODE] (TRYB OBRAZU).
	- Jeśli profil ICC na komputerze nie pasuje do ustawień monitora, odtworzenie kolorów może być niedokładne.
	- Aby uzyskać szczegółowe ustawienia kolorów i automatycznie ustawić profil ICC na komputerze, zalecane jest użycie oprogramowania MultiProfiler. Zalecane jest podłączenie komputera i monitora kablem USB.

# **Korzystanie z kalibracji autonomicznej**

Ta funkcja umożliwia kalibrowanie kolorów monitora bez użycia zewnętrznego komputera lub oprogramowania. Jest to przydatne w przypadku szybkiego dopasowywania kolorów do niewielkiej liczby monitorów. Proces ten aktualizuje również fabryczne dane pomiaru koloru używane przez wewnętrzny mechanizm barw SpectraView Engine (SVE).

Aktualizacja fabrycznych danych kolorów za pomocą pomiarów czujnikiem skutkuje ustawieniami związanymi z kolorem, wyświetlanymi w menu ekranowym, ściśle dopasowanymi pomiarami z czujnika koloru. W efekcie pomiary czujnikiem zostaną nowym odniesieniem dla wszystkich wewnętrznych obliczeń kolorów w mechanizmie SVE. Wszystkie ustawienia domyślne kolorów na monitorze są automatycznie aktualizowane w celu użycia nowego odniesienia.

Wymagania dotyczące kalibracji samodzielnej:

- Czujnik kolorów NEC MDSVSENSOR3. Czujnik ten podłącza się bezpośrednio do portu USB1 (SENSOR) na monitorze. Monitor automatycznie dokonuje pomiarów ekranu bezpośrednio z czujnika kolorów. Albo
- Kolorymetr bliskiego zasięgu z wyświetlaczem odczytu pomiaru w formacie CIE Y/x/y z Y w jednostkach cd/m2 . Pomiary są wykonywane ręcznie, a każdy odczyt należy wprowadzić do monitora za pomocą menu ekranowego i pilota. Opcje [VALIDATION] (Sprawdzanie poprawności) i [WHITE COPY] (Kopia biała) są niedostępne.

**UWAGA**Inne modele i typy czujników kolorów nie są obsługiwane.

- **UWAGA:** W celu uzyskania najlepszych wyników kalibracji zaleca się, aby monitor rozgrzewał się przez co najmniej 30 minut przed rozpoczęciem kalibracji lub pomiaru.
	- Po wykonaniu samokalibracji nie ma potrzeby ponownej kalibracji pozostałych trybów obrazu na monitorze. Aktualizacja wewnętrznych wartości odniesienia monitora automatycznie aktualizuje wszystkie ustawienia kolorów.
	- W dowolnym momencie można przywołać oryginalne pomiary fabryczne.
	- do wykorzystania z tej funkcji z czujnikiem kolorów NEC MDSVSENSOR3USB niezbędny jest dostęp do portu USB1 (SENSOR) każdego monitora. Pamiętaj, aby podczas instalacji monitorów zapewnić do nich odpowiedni dostęp.
	- Można się spodziewać różnic między fabrycznymi pomiarami barw a pomiarami za pomocą czujnika kolorów. Różnice mogą wynikać z wielu czynników, takich jak różnice między technikami pomiarowymi czujnika kolorów, kalibracją urządzenia i dryfem, pozycja pomiaru na ekranie i różnicą sygnału wideo.
	- Do dopasowania kolorów i zarządzania dużą liczbą monitorów zalecamy użycie programu NEC Display Wall Calibrator.
	- Aby otworzyć menu OSD kalibracji autonomicznej, wybierz opcję Kalibracja w menu ekranowym. Funkcja [SPECTRAVIEW ENGINE] (MECHANIZM SPECTRAVIEW) ma ustawienie [ON] (WŁ.).

### **Aby otworzyć okno STAND-ALONE CALIBRATION (KALIBRACJA AUTONOMICZNA) za pomocą pilota:**

- 1. Naciśnij przycisk MENU.
- 2. Przejdź do menu [PICTURE] (OBRAZ) i opcji [SPECTRAVIEW ENGINE] (MECHANIZM SPECTRAVIEW). Użyj przycisków  $\blacktriangle \blacktriangledown_+$  i –, aby poruszać się po menu ekranowym.
- 3. Wybierz opcję [ON] i naciśnij przycisk SET/POINT ZOOM, aby włączyć mechanizm SpectraView.
- 4. Przejdź do opcji [CALIBRATION] (KALIBRACJA) i naciśnij przycisk SET/POINT ZOOM. Zostanie wyświetlone okno STAND-ALONE CALIBRATION (KALIBRACJA AUTONOMICZNA).
- 5. Wyróżnij menu i naciśnij przycisk SET/POINT ZOOM.
- 6. Aby zamknąć okno menu, naciśnij przycisk EXIT.

Postępuj zgodnie z poleceniami wyświetlanymi na ekranie.

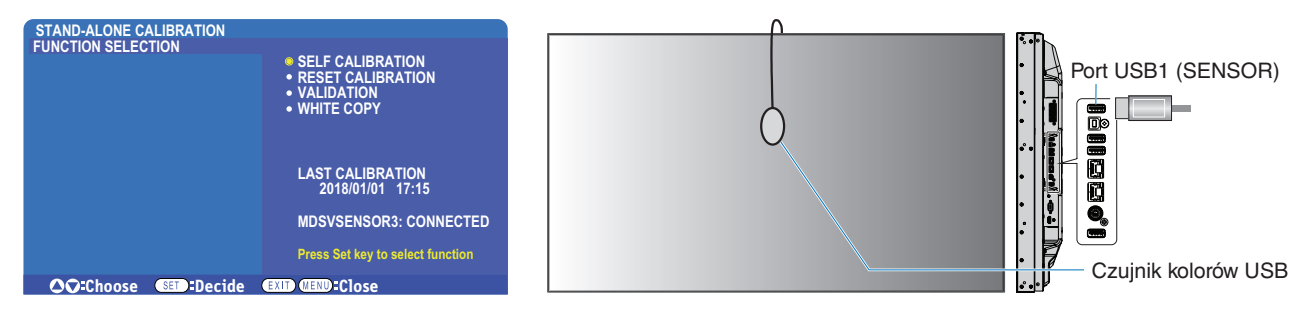

### **Self Calibration (Samokalibracja)**

Ta funkcja aktualizuje wewnętrzny mechanizm SpectraView w celu wykorzystania pomiarów wykonanych przy użyciu obsługiwanego czujnika koloru. Pomiary te staną się odniesieniem dla wszystkich ustawień kolorów na monitorze.

Gdy czujnik koloru NEC MDSVSENSOR3 zostanie podłączony do portu USB1 (SENSOR) monitora, monitor wykona pomiary i zostanie automatycznie skalibrowany. Umieść czujnik kolorów na środku ekranu i postępuj zgodnie z wyświetlanymi komunikatami.

W przeciwnym razie, jeśli używasz kolorymetru bliskiego zasięgu, pomiary należy wykonywać ręcznie i wpisywać pozyskane wartości CIE Y/x/y za pomocą menu ekranowego i pilota. Y jest w jednostkach cd/m2 .

W zależności od użycia monitora i innych czynników zalecane jest przeprowadzenie samokalibracji przynajmniej raz w roku.

### **Resetowanie kalibracji**

Spowoduje to usunięcie danych pomiarów kolorów utworzonych przez funkcję samokalibracji oraz przywrócenie oryginalnych wewnętrznych fabrycznych danych pomiaru kolorów. Wszystkie tryby obrazu zostaną automatycznie zaktualizowane. Jeśli używasz programu Wall Calibrator, dane dopasowania jednorodności również zostaną usunięte.

### **Sprawdzanie poprawności\***

Opcji tej można użyć do określenia, czy należy wykonać samokalibrację.

Porównywane w niej są pomiary różnych kolorów na ekranie osiągnięte czujnikiem kolorów z oczekiwanymi wartościami obliczonymi przez mechanizm SVE, który z kolei wykorzystuje aktualne wewnętrzne dane pomiarowe koloru odniesienia. Wynik tego porównania jest wskazany jako średnia różnica koloru (dE). Większe wartości oznaczają, że zachodzi większa różnica między pomiarami a wewnętrznym odniesieniem. Jeśli wartość dE jest wyższa niż 3,0, zalecamy samokalibrację w celu aktualizacji wewnętrznych kolorów odniesienia.

\*: Zanim ta funkcja zostanie udostępniona w menu ekranowym wcześniej musi być wykonana funkcja samokalibracji.

- **UWAGA:** Opcje [Self calibration] (Samokalibracja), [Validation] (Sprawdzanie poprawności) i [WHITE COPY] (Kopia biała) są niedostępne, jeśli rozdzielczość sygnału źródłowego HDMI wynosi 3840 x 2160 (60 Hz).
	- Data i godzina wyników funkcji [Self calibration] (Samokalibracja) oraz [Validation] (Sprawdzanie poprawności) są przechowywane na monitorze i mogą zostać odczytane przez oprogramowanie w komputerze. Do działania tej funkcii wymagane jest wprowadzenie w menu ekranowym ustawień [SCHEDULE] (HARMONOGRAM)→ [DATE & TIME] (DATA I GODZINA).

### **White copy (Biała kopia)\***

Ta funkcja może służyć do "kopiowania" luminancji i punktu bieli z innego monitora przy instalacji z wieloma monitorami. Proces ten jest wykonywany przez pomiar koloru monitora i ustawianie ustawienie zmierzonych wartości na regulowanym monitorze. Może to być przydatne w sytuacjach, gdy konieczne jest dopasowanie kolorów monitora do sąsiednich monitorów bez konieczności ponownej kalibracji wszystkich monitorów.

Przed rozpoczęciem pracy należy wprowadzić do wszystkich monitorów pełny biały sygnał wideo. Wybierz monitor, który zostanie użyty jako cel lub źródło operacji kopiowania (A).

Funkcja ta mierzy luminancję i punkt bieli monitora docelowego (A) i ustawia te wartości na bieżący tryb obrazu monitora docelowego (B).

Można również dostroić wynik pomiaru podczas sprawdzania koloru ekranu. Aby powrócić do wartości zmierzonej, należy wybrać ponowny pomiar.

\*: Zanim ta funkcja zostanie udostępniona w menu ekranowym wcześniej musi być wykonana funkcja samokalibracji.

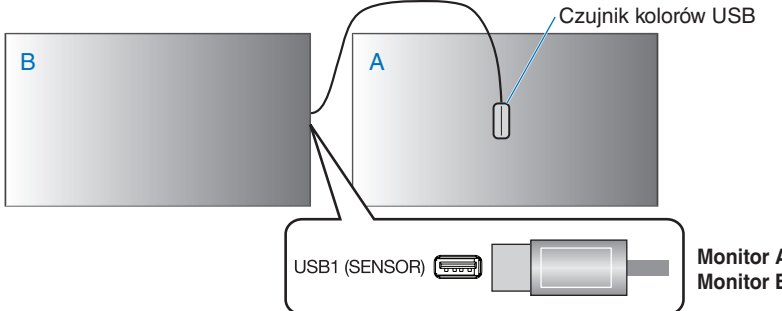

**Monitor A** — wyświetlacz źródłowy (SOURCE) punktu bieli do skopiowania. **Monitor B** — monitor, który wykonuje kopię.

**UWAGA:**Wykonując regulację barwy wielu wyświetlaczy zaleca się uruchomienie opcji [SELF CALIBRATION] (Samokalibracja) z [WHITE COPY] (Kopia biała).